# A GUIDE TO ACTIVE LIVES ONLINE

#### THE ACTIVE LIVES SURVEY:

The Active Lives Survey represents a new way of measuring the number of people taking part in sport and physical activity. The Survey started in November 2015, and replaces the Active People Survey.

It measures the number of people aged 16 and over who take part in sport and physical activity by demographic group, where people live and activity type, and, with a sample size of around 198,250 people per year, it is one of the largest surveys of its kind.

For more information on the survey, please visit the Sport England [site.](https://www.sportengland.org/research/active-lives-survey/the-active-lives-survey/)

#### WHAT DOES ACTIVE LIVES ONLINE DO?

The tool enables users to analyse the survey data by defining their own queries. These queries are based on four dimensions:

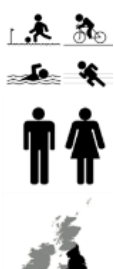

Sport and physical activity: Sports (plus disciplines and groups), and physical activity categories (such as walking for leisure)

Demographics: Including gender, age, disability, ethnicity, NS SEC, work status, and education

Geographies: National, regional, county sport partnerships and local authorities

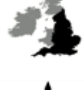

- The "nearest neighbour" [\(CIPFA model\)](https://www.cipfastats.net/resources/nearestneighbours/) of the local authority you have selected.
- Hierarchy allows you to see the component and/or parent areas of the geography you have selected, for example if you select a local authority, choosing hierarchy will also give results for the corresponding county, region, and for England.

Measures: participation (at least twice in the last 28 days, and in the last year), levels of activity, sports spectating

### USING ACTIVE LIVES ONLINE:

#### **Step 1. The home page**

To interrogate the data, users can explore three dimensions:

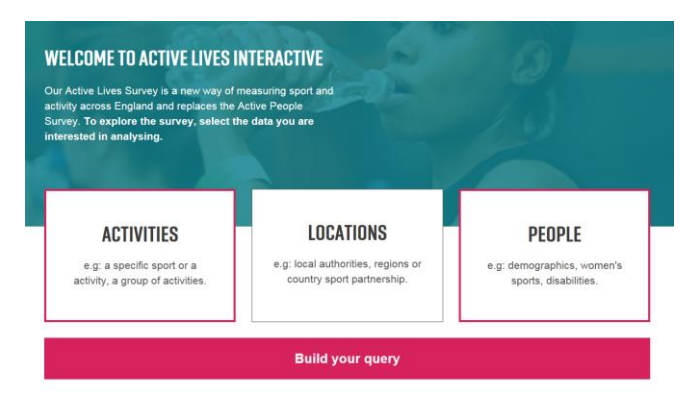

You can select up to two of the above dimensions that you are interested in (for example, "Activities" and "People"), and select "Build your query".

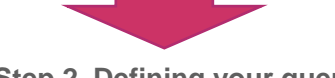

**Step 2. Defining your query**

For the "**Activities**" and "**Locations**", you will be able to type what you are looking for (a sport or activity, or a place) into a search box, which will generate relevant options for you to select.

## **CHOOSE ACTIVITIES**

Start typing to search for a specific sport or activity aroup

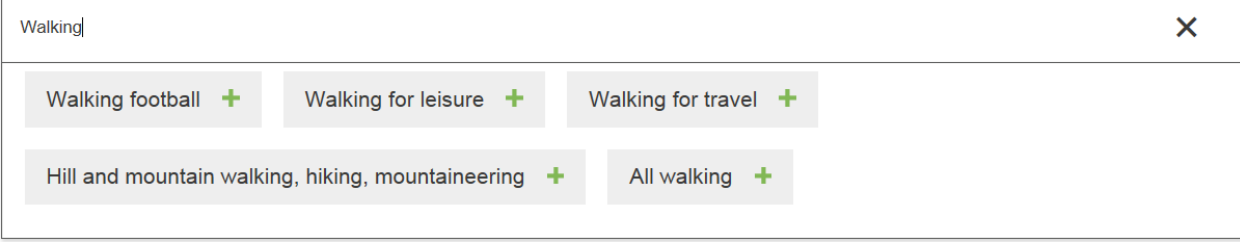

If you choose a single Local Authority, you will be able to select:

For "**People**", you will be able to select a range of different demographic characteristics from drop down boxes.

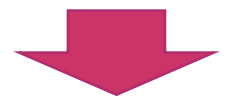

**Step 3: Results** 

Now you have generated your results, you can export them as an image of the chart produced, or as a .csv file. You can also go back and adjust your query using the "Edit Query" button.